## **Sickles Online Application User Guide**

Our Sickles Online Application hosted by Kronos Workforce Ready. Once you click on the **Apply for Job** button, you will be brought to the Kronos Workforce Ready Login Page.

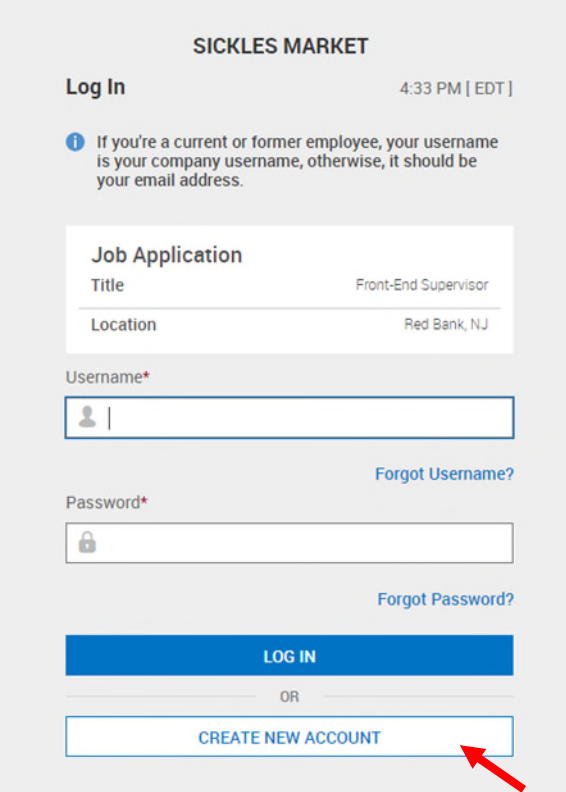

If this is your first time completing a Sickles online application, you will need to create a new account by clicking the **Create New Account** button at the bottom of the page.

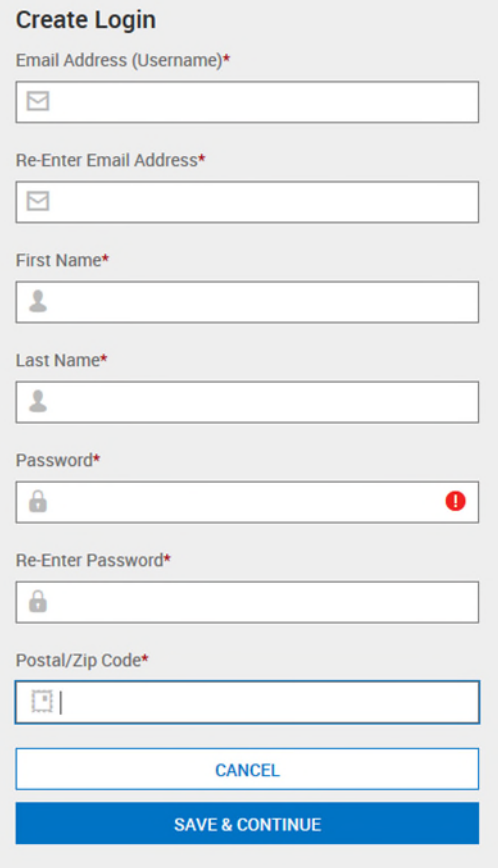

You will be prompted to fill in the required fields:

- Email Address
- Confirm Email Address
- First Name
- Last Name
- Postal Zip Code

You will then create a password. Make sure to **write the password down** in case you need to return to your Sickles application. **Your password will also serve as your signature at the end of the application.** 

Click on **Save & Continue**. The following page will give you the option to upload your resume. If you do not have a resume, you can click on **Skip to Profile**. Please note: If you upload your resume, you still must complete the application, even if you opt to populate the application from your uploaded resume.

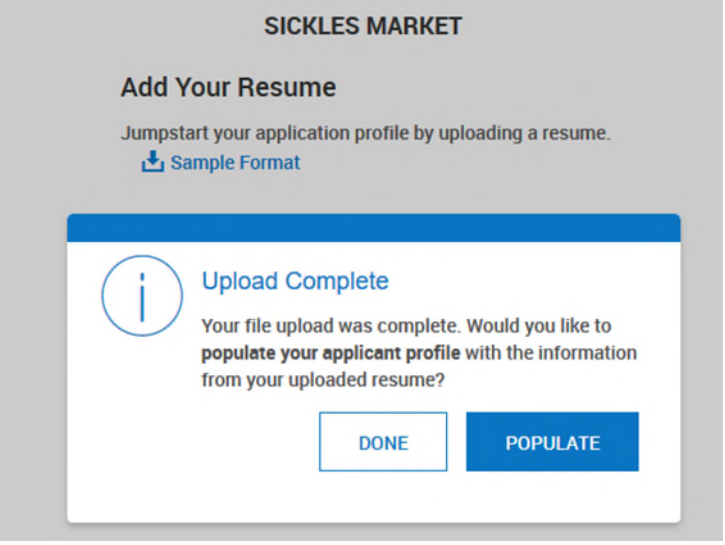

Next, you will arrive on the main page of the application. A pop-up (shown below) will appear. This pop-up provides instructions on how to view current Sickles job openings. After you have read the instructions, click on **Close**.

**CLOSE** 

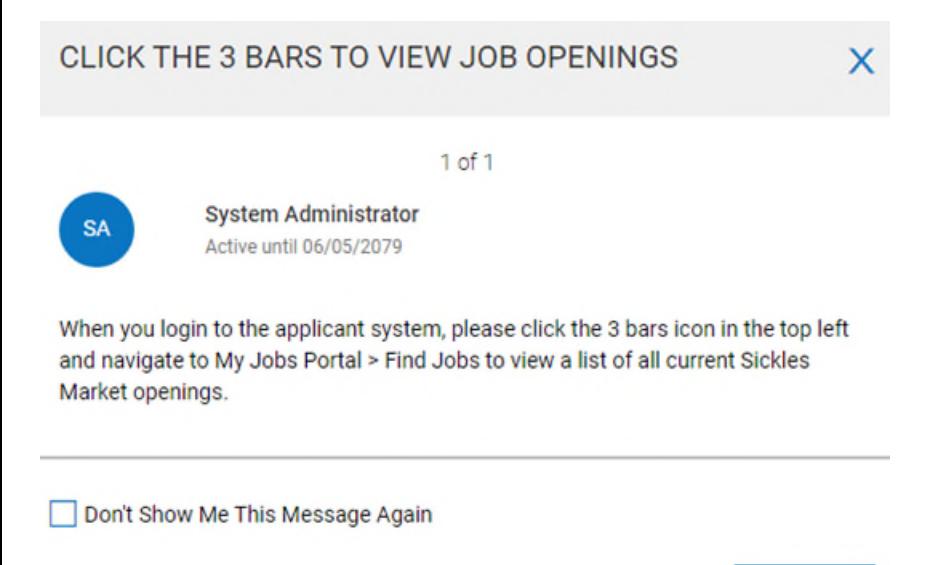

You will then fill in the required fields to complete the application. As you finish each page, click **Save & Continue** to move on to the next pages.

When you arrive on the Employment Experience page, you will be asked 'Are you employed now?' You will be prompted to provide information on your current employer and position. If you are not currently employed and/or would like to add additional employers, click on **+Add Another Company** at the bottom of the page.

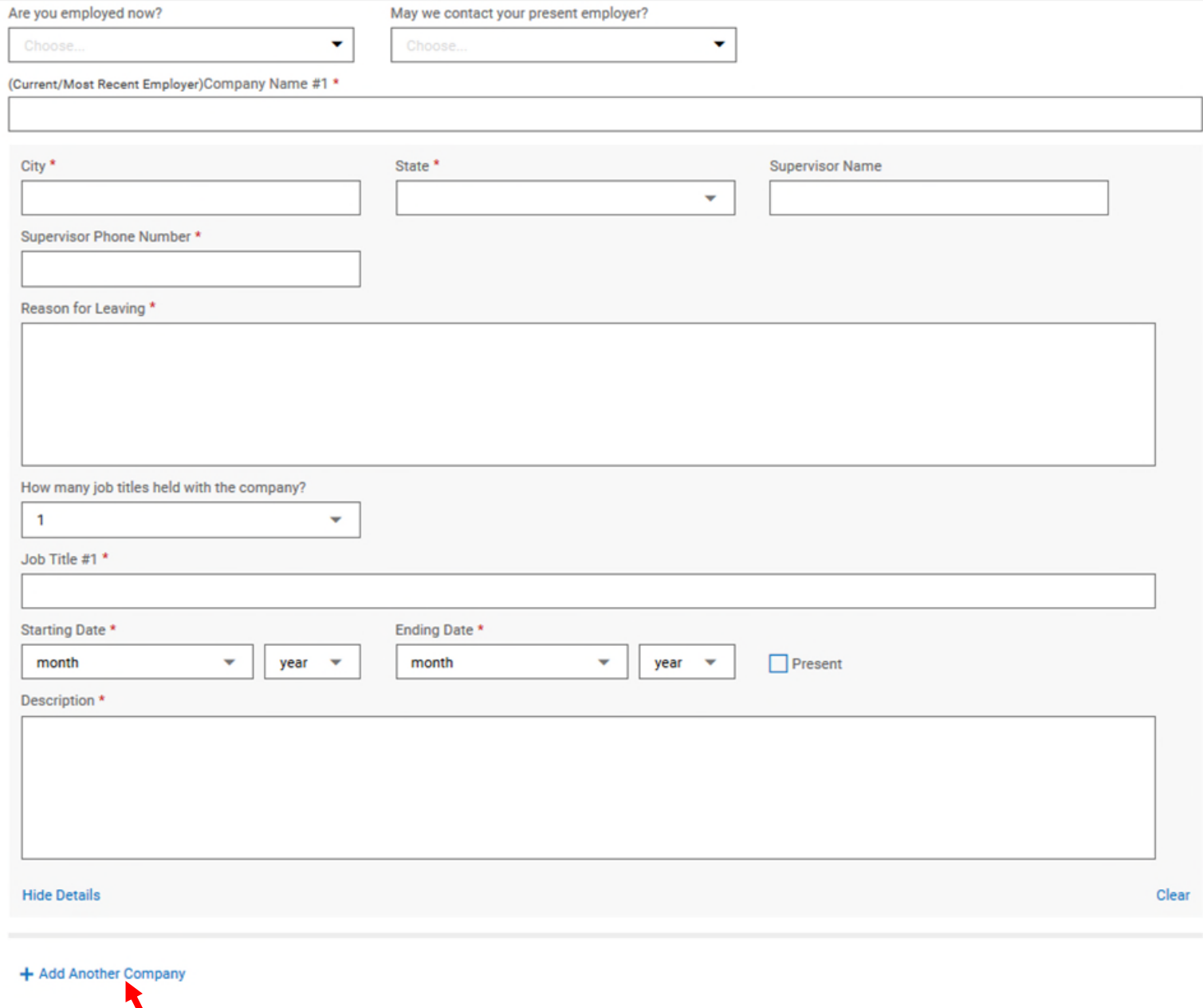

When you have finished listing your employment history (your three most recent roles), click **Save & Continue.**

## On the next page, you will be prompted to list any applicable education. When you have finished, click **Save & Continue.**

Start with your current/most recent school attended and click Add Another School to include more education history.

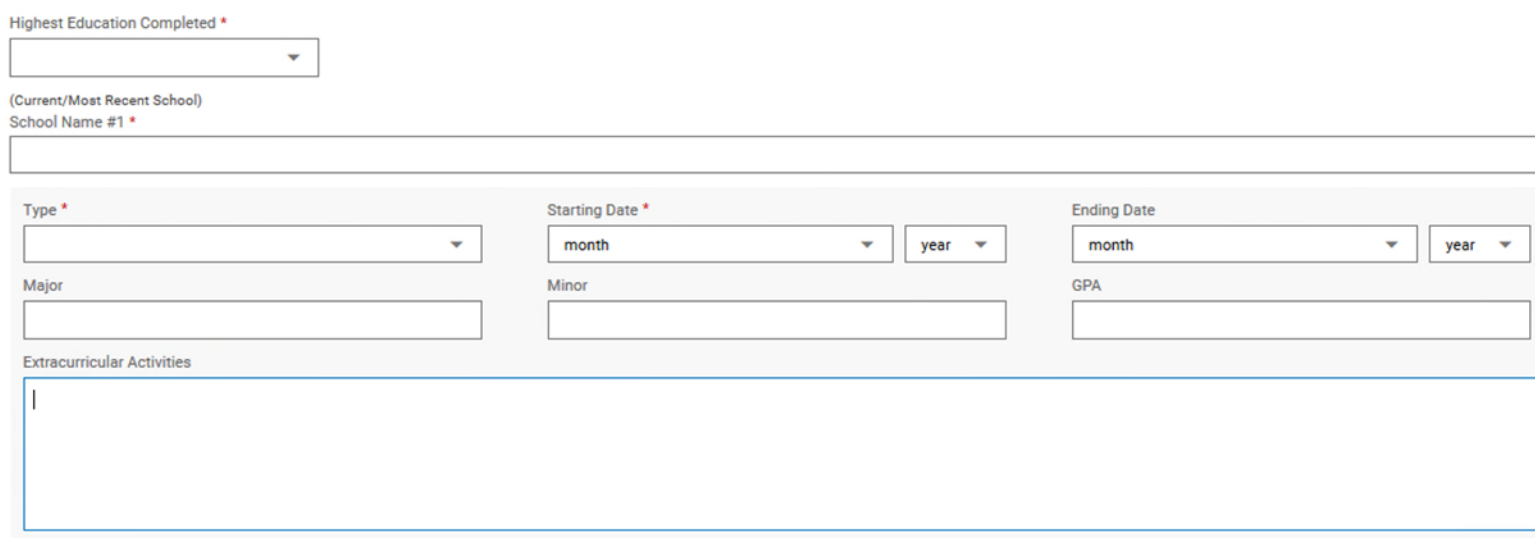

Next, you will be asked to list the skills you possess that will contribute to the role for which you are applying. When you have finished, click **Save & Continue**

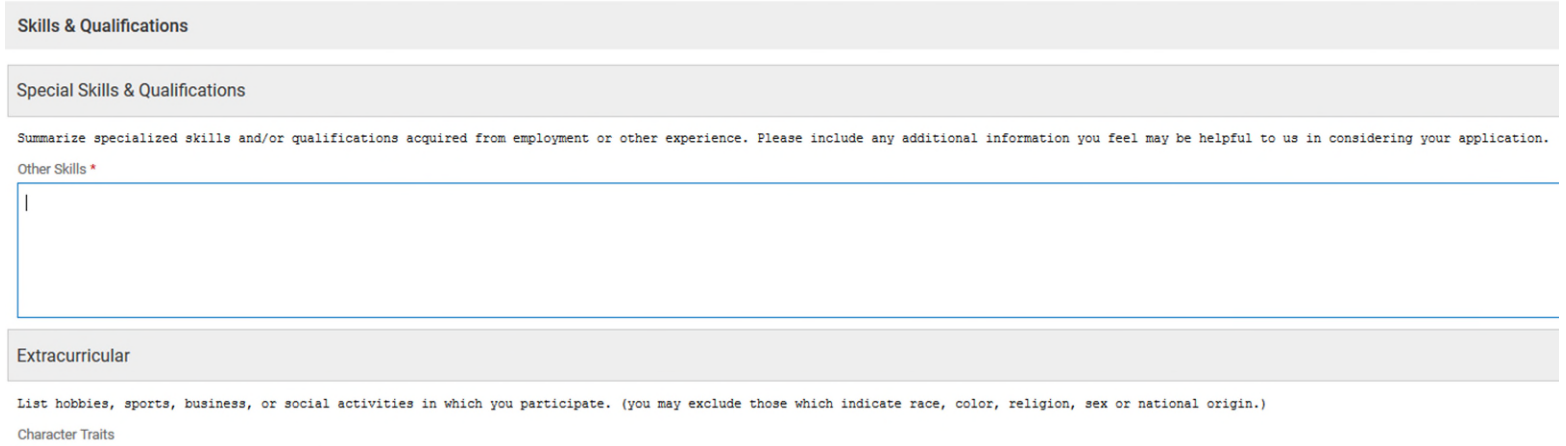

You will then be prompted to provide at least two references. Please provide the reference name, relationship to you, and contact information. When finished, click **Save & Continue.** 

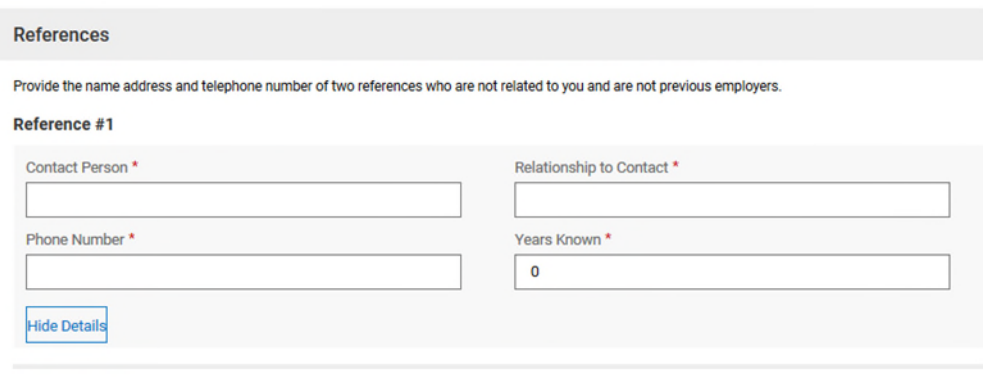

Bafaranan 80

 On the next page, you may provide any EEO information you would like. Entry of this information is optional. Click **Save & Continue** when finished.

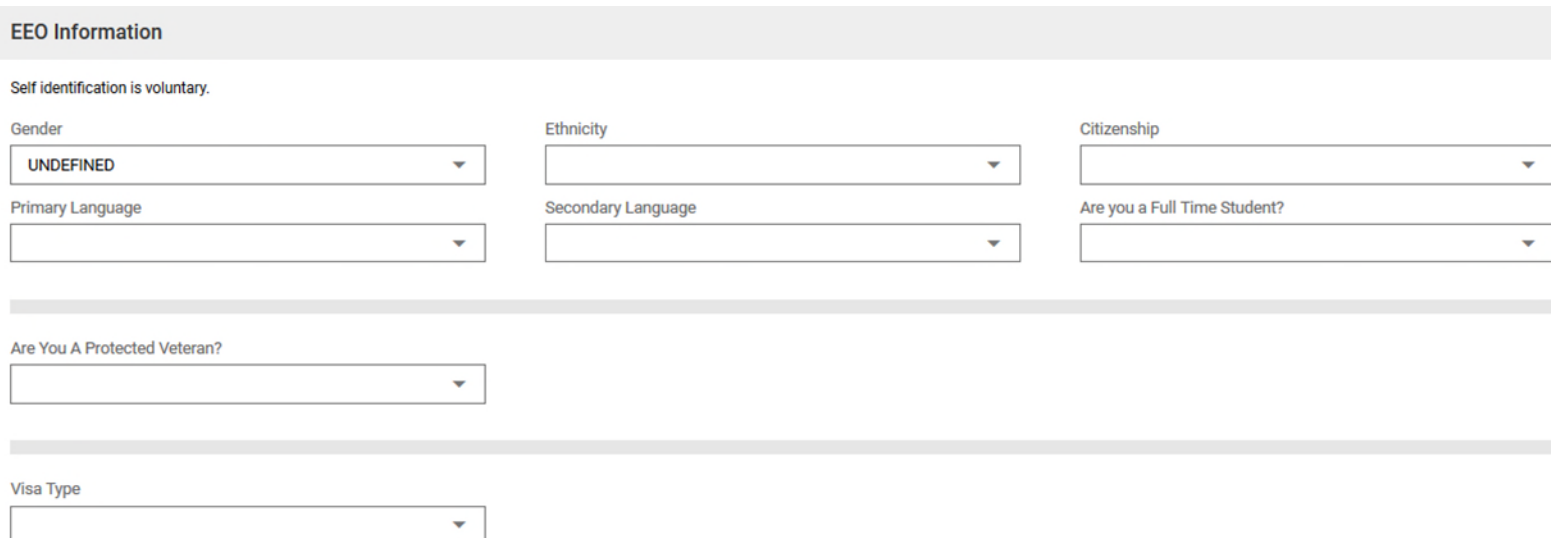

The next page contains the Sickles Willingness Checklist, which highlights some of the tasks that are performed at Sickles on a regular basis. Please answer as honestly as possible. It is not mandatory to be comfortable performing every task. Click **Save & Continue** when you are finished.

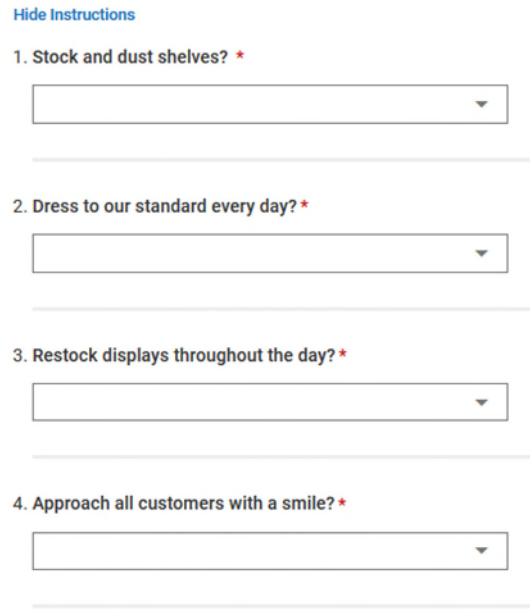

On the following page, you will be given a final chance to upload your resume if you have not done so already. If you do not have a resume and/or have already completed this step, click on **Save & Continue** to review your application.

**Review your application carefully** to make sure all of the information you have entered is complete and accurate. To make any changes, you can click on the specific category on the left side of the page to make your edits.

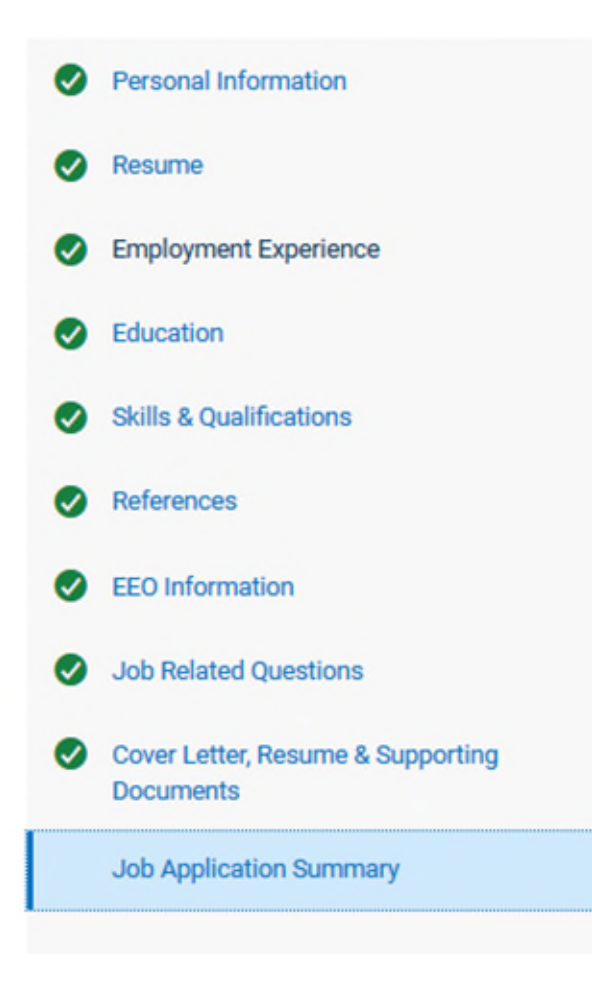

Once you have reviewed your application, you are almost there! Click on **Apply With Signature**. The password you created at the beginning of the application will serve as your signature.

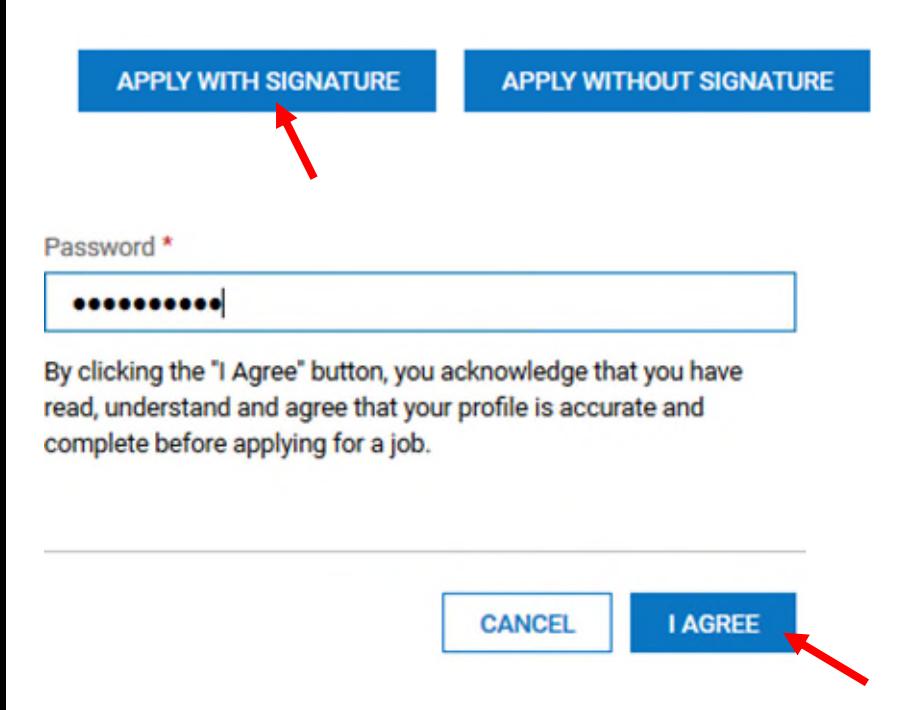

Enter your password/signature in the pop-up box, click on **I Agree,** and your application is complete! It will be reviewed by the Sickles Human Resources department and Sickles Management. If your skills and credentials match the role for which you are applying, you will be contacted via phone or email. Thank you for submitting your online application!